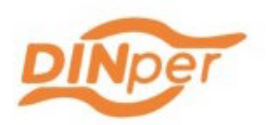

# Guion uso Oculus Quest 2

Autora: Malena Pérez Sevilla

Coordinador Pedro SÁNCHEZ ORTEGA

## **OCULUS QUEST BASICS TUTORIAL:**

<https://youtu.be/pVFcsedWsKE?feature=shared>

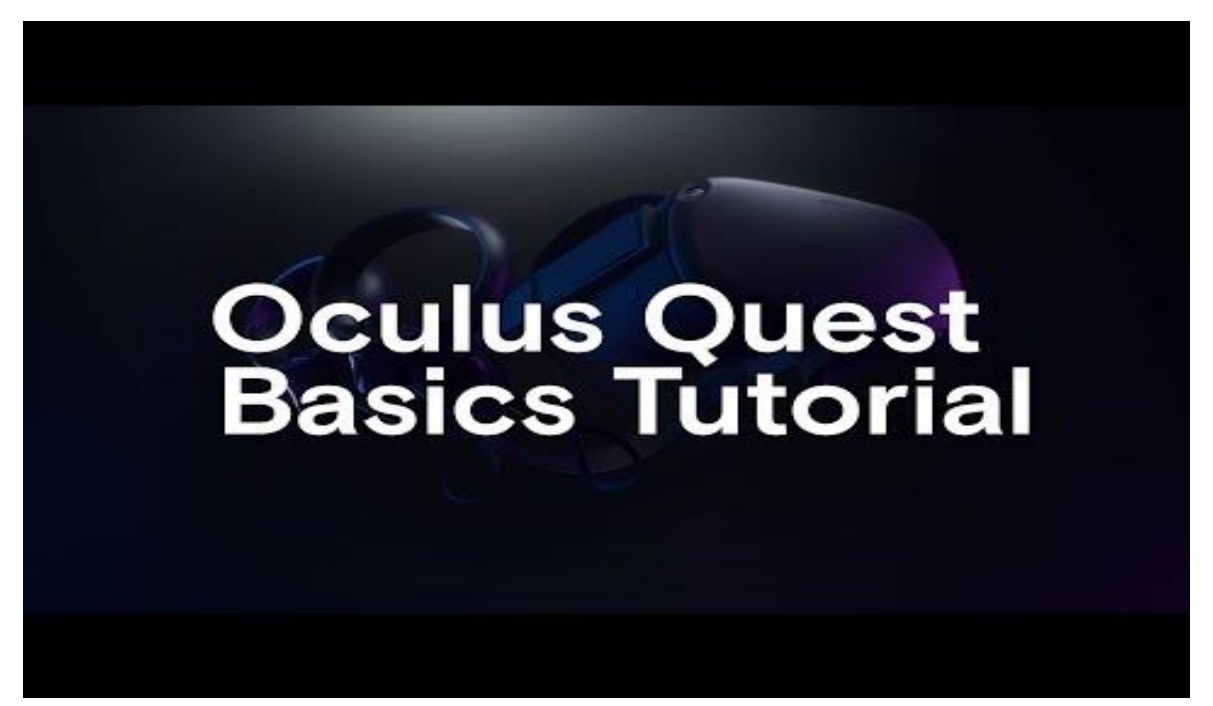

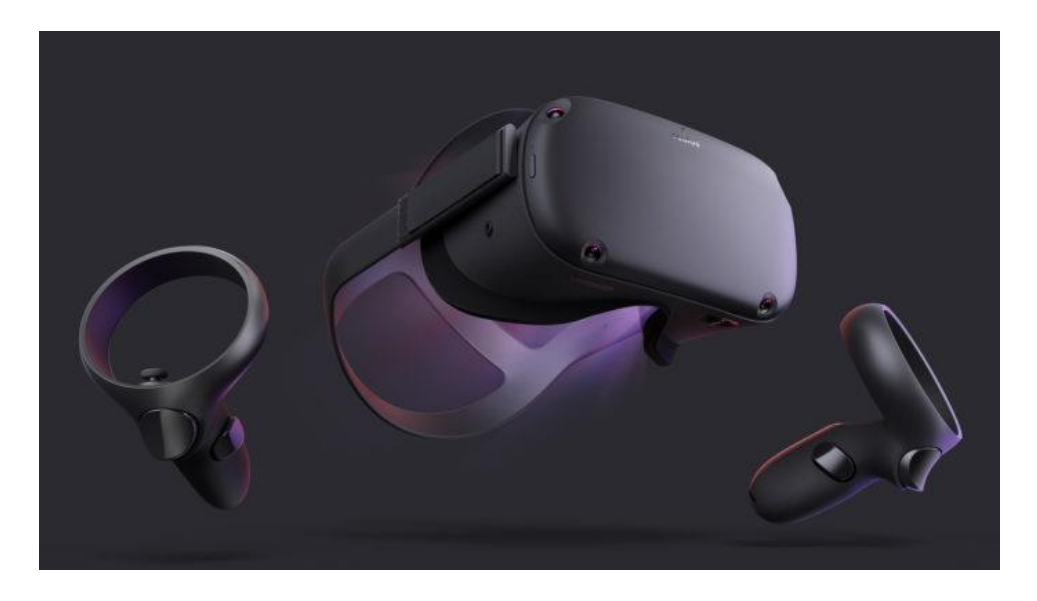

Paso 1: Ponerse las Oculus Quest 2 2:57 How to Fit Your Quest 2 Headset:<https://youtu.be/ZBSiZ5Pcjjg?feature=shared>

# Ajuste de las Correas Ajustar las Correas Laterales

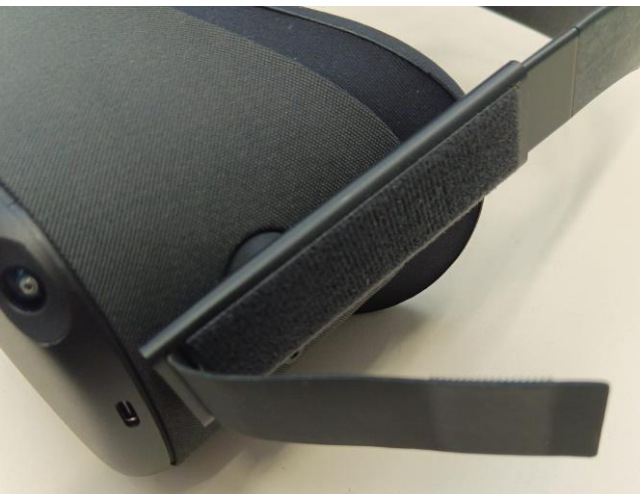

- Ajuste Inicial: Con las gafas en tus manos, afloja las correas laterales tirando de los velcros hacia afuera y hacia atrás para crear más espacio. Esto facilitará ponerse las gafas sin aplicar demasiada presión en la cabeza.
- Ponerse las Gafas: Coloca el visor frente a tus ojos y pasa la correa por encima de tu cabeza. Asegúrate de que el visor se asiente cómodamente en tu rostro y que las lentes estén alineadas con tus ojos.
- Ajuste Fino: Una vez que las gafas estén en su lugar, ajusta las correas laterales para que queden firmes pero cómodas. Tira de los velcros hasta que sientas una sujeción segura sin que sea demasiado apretada. La idea es evitar cualquier movimiento excesivo del visor sin causar incomodidad.

Ajustar la Correa Superior

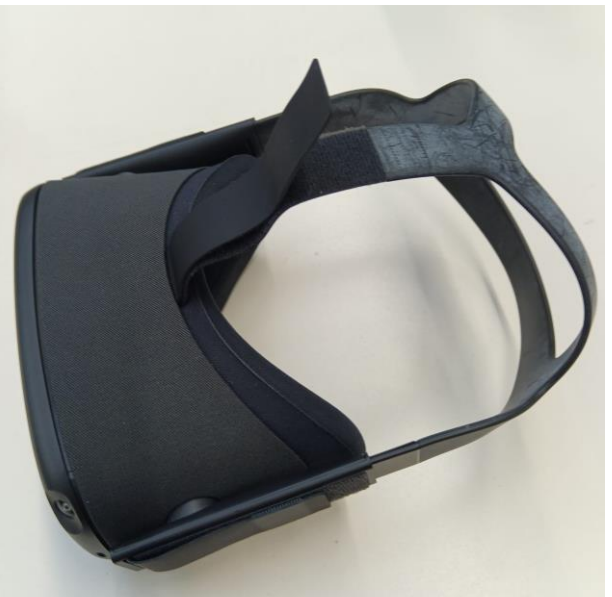

• Ubicación: La correa superior a menudo se pasa por alto, pero es crucial para un ajuste óptimo. Debe pasar por encima de tu cabeza, distribuyendo el peso de las gafas de manera más uniforme.

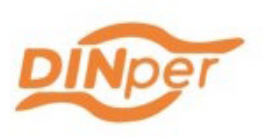

• Ajuste: Para ajustar la correa superior, busca el velcro en la parte superior de las gafas. Al igual que con las correas laterales, afloja o aprieta tirando del velcro hasta que encuentres un equilibrio entre comodidad y seguridad. La correa no debe ejercer presión sobre la parte superior de tu cabeza.

Ajuste de la Distancia entre las Lentes

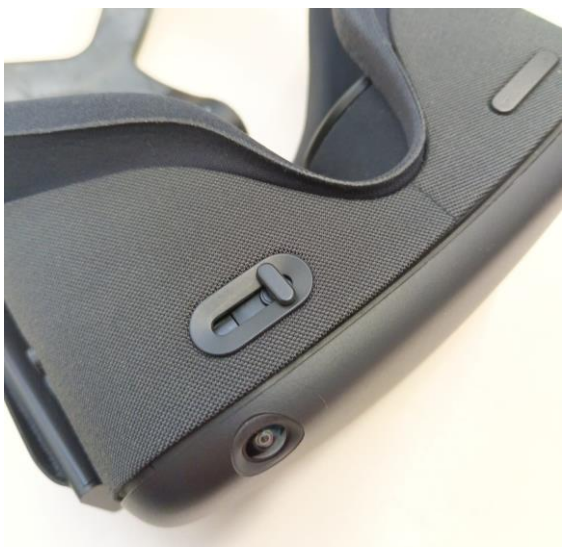

El ajuste para la distancia interpupilar (IPD) se encuentra justo aquí en la imagen, en la parte inferior de las gafas. Puedes deslizar este ajuste hacia la izquierda o la derecha para acercar o alejar las lentes, y así encontrar la posición que se acomode mejor a la distancia entre tus pupilas, garantizando una experiencia visual más clara y confortable.

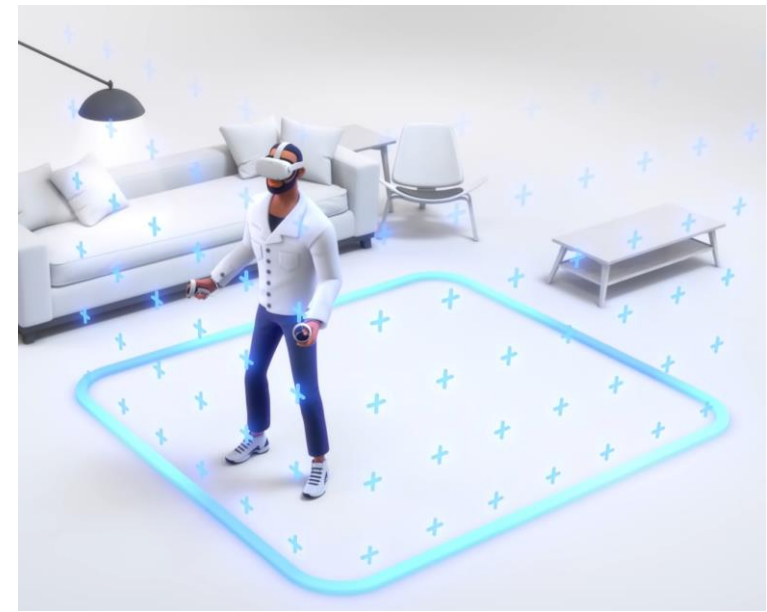

# Paso 2: Configurar el Sistema Guardián

El Sistema Guardián actúa como un vigilante virtual dentro del entorno de realidad virtual. Cuando te pones las Oculus Quest 2 y entras en un mundo virtual, es fácil olvidar el espacio físico que te rodea. Aquí es donde el Sistema Guardián se vuelve esencial.

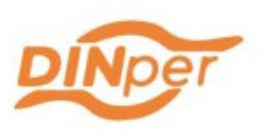

Esencialmente, es un sistema de límites configurables que se dibuja en el espacio real del usuario. Una vez activado, permite establecer un área segura de juego o de uso, más allá de la cual no deberías moverte mientras usas las gafas. El proceso implica dibujar una frontera virtual en el suelo usando los controladores de las Oculus Quest 2.

Cuando comiences a acercarte a los límites de este espacio seguro que has definido, el sistema Guardián te avisará con un enrejado visual en la realidad virtual. Si te mueves demasiado cerca o intentas traspasar estas fronteras virtuales, verás un muro de cuadrícula que aparece en tu entorno virtual, recordándote dónde termina el área segura.

El propósito de este sistema es doble:

- Prevención de Accidentes: Te previene de caminar hacia objetos o paredes reales, ayudando a evitar posibles accidentes o lesiones.
- Experiencia Inmersiva: Al establecer un área de juego segura, puedes moverte libremente y de manera más inmersiva dentro de los límites sin preocuparte por el mundo exterior.

3:20 Setup Quest 2 Guardian:<https://youtu.be/ZBSiZ5Pcjjg?feature=shared>

## Dibujar los Límites del Área de Juego

Configurar el Nivel del Suelo

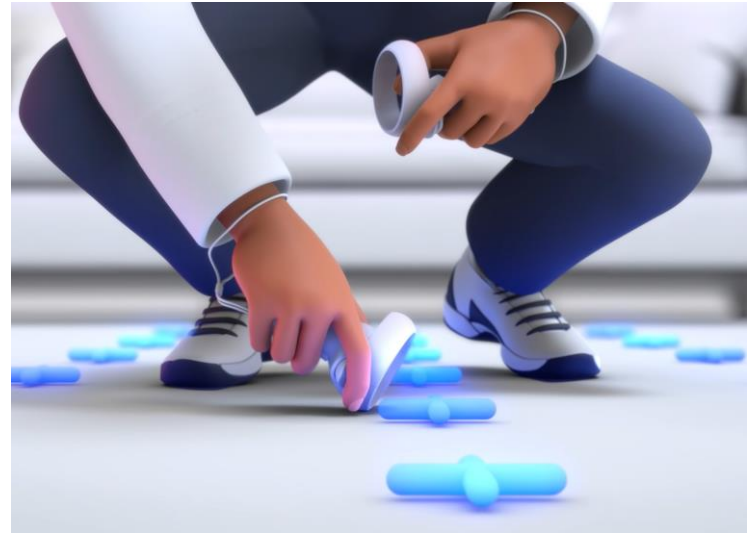

• Ajuste del Suelo: Sostén uno de los controles en tu mano y llévalo hacia el suelo suavemente. Observarás que la malla virtual en tu entorno de realidad virtual se ajustará y bajará junto contigo. Esto te permite sincronizar el nivel virtual del suelo con el nivel real del suelo de tu habitación.

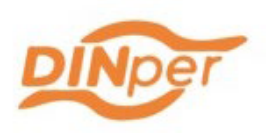

#### Marcar la Zona de Juego

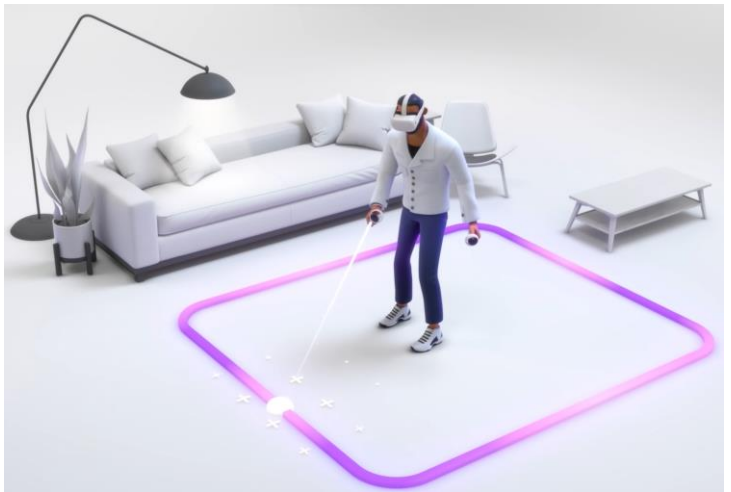

- Inicio del Dibujo: Ahora es el momento de delinear los límites de tu zona de juego. Presiona y sostén el botón "gatillo" en el control. Mientras mantienes presionado el botón, camina alrededor del perímetro del espacio que hayas elegido.
- Delinear el Espacio: Continúa presionando el gatillo y desplázate alrededor del área deseada, asegurándote de marcar un espacio amplio y libre de objetos que podrían interponerse en tu camino o espacio de movimiento.
- Finalización del Dibujo: Después de rodear completamente el espacio y volver al punto de inicio, suelta el gatillo. Verás la zona de juego marcada visualmente en tu entorno virtual.
- Confirmación de Configuración: El último paso es confirmar la configuración de tu zona de juego. Presiona el botón "confirmar" para guardar los límites que has establecido. Dentro de esta zona, podrás moverte y jugar libremente, con la certeza de que las gafas te seguirán y mantendrás la señal sin problemas.

#### Opción de Límite Reducido

Si tu espacio es más limitado o prefieres un área de juego más pequeña, puedes optar por la configuración de límite reducido o estacionario. Esto te permite disfrutar de experiencias de VR mientras estás sentado o en un área más compacta, minimizando la necesidad de grandes movimientos y reduciendo el riesgo de chocar con objetos alrededor.

# Paso 3: Iniciar Sesión en una Cuenta Existente

Busca y selecciona la opción "Continuar" o "Continue". Esto generalmente se utiliza para seguir con el último perfil utilizado o la sesión más reciente.

# Paso 4: Conectar el WiFi

#### Acceder al Menú de Configuración

- Menú Principal: Con tus Oculus Quest 2 encendidas, pulsa el botón de Oculus en tu controlador derecho para abrir el menú principal  $(\widehat{\mathbf{n}})$ .
- Ícono de Configuración: Busca y selecciona el ícono de 'Configuración' o 'Settings', comúnmente representado por un engranaje.
- Sección WiFi: Dentro de las opciones de configuración, localiza y entra en la sección 'WiFi' para visualizar las redes inalámbricas disponibles.

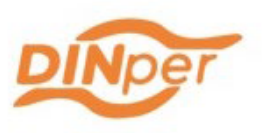

### Establecer Conexión WiFi

- Elegir Red: En la lista de redes, utiliza los controladores para navegar y seleccionar la red 'WIFIUBU', provista por la Universidad de Burgos.
- Proceso de Autenticación: Al seleccionar 'WIFIUBU', el portal cautivo requerirá tus credenciales de inicio de sesión. Introduce con cuidado tu correo electrónico asignado por la UBU y la contraseña asociada.
- Confirmación de la Red: Tras ingresar las credenciales, selecciona la opción para confirmar o 'Connect'. Si los datos son correctos, deberías conectarte exitosamente a la red WiFi de la universidad.

# Paso 5: Navegar por el Escritorio Virtual de Oculus Quest 2

7:05 Navigating VR in Quest 2[: https://youtu.be/ZBSiZ5Pcjjg?feature=shared](https://youtu.be/ZBSiZ5Pcjjg?feature=shared)

## Descripción del Entorno de Escritorio

El entorno de escritorio de las Oculus Quest 2 es tu centro de comando personal para la realidad virtual. Cuando te pones las gafas y las enciendes, eres recibido por una interfaz de usuario intuitiva que flota en un espacio virtual tridimensional.

- Menú Principal: El menú principal es accesible en cualquier momento presionando el botón de Oculus  $(\hat{\mathbf{n}})$  en tu controlador. Desde aquí, puedes acceder a todas las funciones principales.
- Biblioteca de Aplicaciones: Aquí encontrarás todas las aplicaciones y juegos que has descargado o comprado. Puedes navegar a través de ellos, seleccionarlos para obtener más información o iniciarlos.
- Tienda: La tienda es donde puedes buscar nuevas aplicaciones y juegos. Puedes navegar por categorías, ver las novedades, las promociones y realizar compras.

## Acceso y Gestión de Aplicaciones

- Navegación: Utiliza los controladores para señalar y seleccionar opciones dentro del menú. Para abrir una aplicación, simplemente apunta hacia ella y selecciona el botón 'gatillo'.
- Descargar Aplicaciones: Para descargar una nueva aplicación, navega a la tienda, elige la aplicación deseada y selecciona 'Descargar' o 'Comprar' si es de pago. Deberás confirmar tu método de pago si es la primera vez que realizas una compra.
- Iniciar Aplicaciones: Regresa a tu Biblioteca de Aplicaciones, donde verás la aplicación recién descargada. Selecciona la aplicación y presiona 'Iniciar' o 'Start' para abrirla.

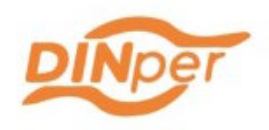

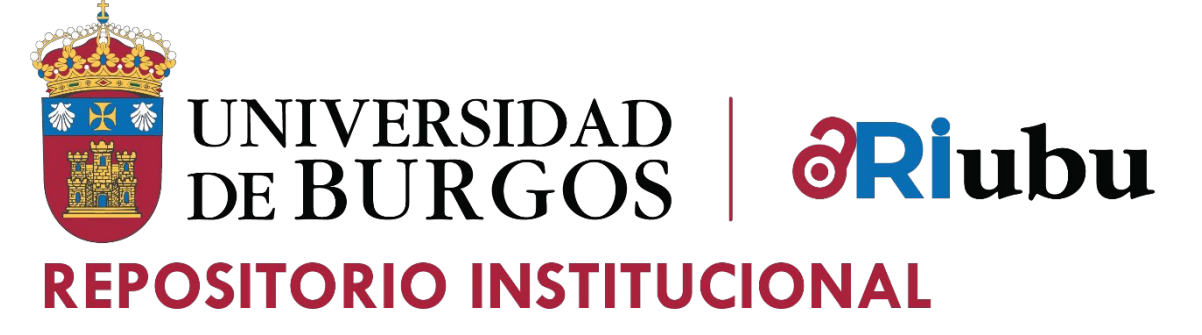